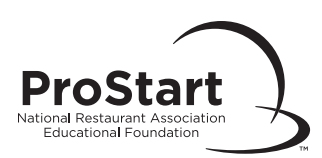

## Scheduling an Online Exam

## To Schedule Your Online Exam

- ❑ After logging into your email-based account, select "Educators" at the top. Then select "Educator Services" [\(link here](https://myprostart.chooserestaurants.org/Educators/Educator-Services)) and select "Exam Management." Then select "Schedule Exam."
- ❑ Select "Schedule Exam." Read the Proctor Agreement Form. Select "I accept."
- ❑ Select the "Online" format.
- ❑ Complete all fields under the "Print Exam Schedule Form." Select "Save." If you need to update which school you teach at, login to [myprostart.chooserestaurants.org](http://myprostart.chooserestaurants.org). Select "Educators" at the top. Then select "Change My School" located beneath "Educator Services."
- ❑ You will receive an Exam Session Number and a Proctor Access Code. Please print this screen or copy these numbers for future reference.
- ❑ You will receive your Exam Session Number along with your Proctor Access Code, via email if a valid email address is on file. Once you have this information, you may begin conducting your exam at any time.